Versjon 1.0 Januar 2011

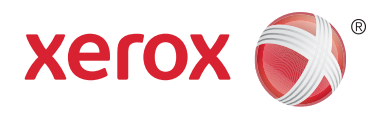

# Xerox® Phaser™ 3635MFP Extensible Interface Platform

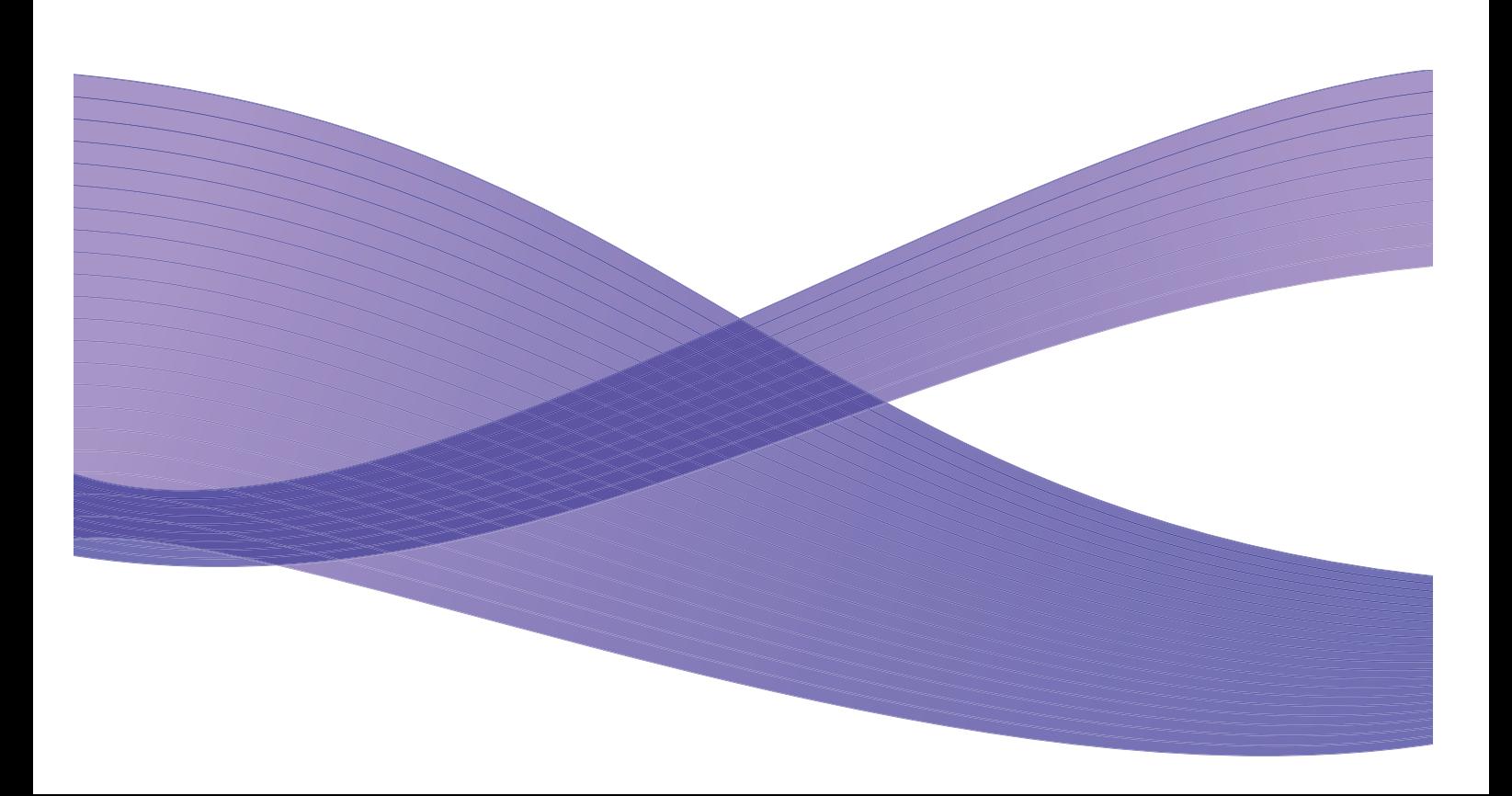

©2011 Xerox Corporation. XEROX<sup>®</sup> og XEROX and Design<sup>®</sup> er varemerker for Xerox Corporation i USA og/eller andre land. Dette dokumentet oppdateres jevnlig. Eventuelle endringer eller oppdateringer vil bli utført og typografiske feil rettet i fremtidige utgaver.

Dokumentversjon 1.0: januar 2011

Oversatt av: Xerox CTC European Operations Bessemer Road Welwyn Garden City Hertfordshire AL7 1BU England

## Innhold

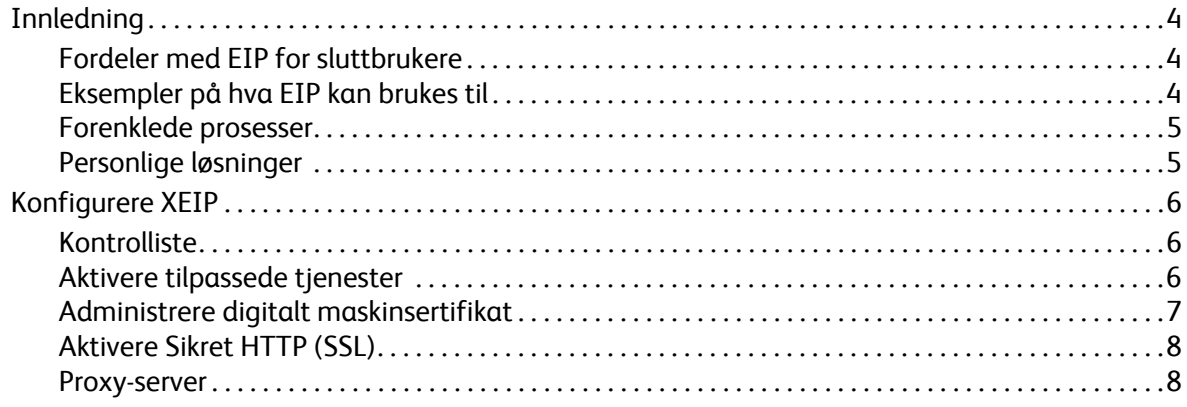

## <span id="page-3-0"></span>Innledning

Xerox Extensible Interface Platform (EIP) åpner en helt ny verden av muligheter for Xerox-maskinen. Med EIP er det Xerox-maskinen som tilpasser seg måten du arbeider på, og ikke omvendt.

- **Sluttbrukere** kan enkelt dele, lagre og skrive ut informasjon
- **IT-avdelinger** kan tilby sine kunder et bedre produkt og bedre informasjonssikkerhet
- **Utviklere** kan raskt og enkelt lage programmer som kan tilpasses maskinens brukergrensesnitt

Det finnes flere tilleggsprogrammer du kan kjøpe og installere på maskinen. Med EIP kan du tilpasse maskinen etter egne arbeidsflytprosesser. Med Xerox EIP (Extensible Interface Platform) kan programvareleverandører og partnere utvikle tilpassede programmer ved hjelp av standard webbaserte verktøy, som de bruker til å lage serverbaserte programmer som kan benyttes direkte via maskinens brukergrensesnitt.

### <span id="page-3-1"></span>Fordeler med EIP for sluttbrukere

- **Forenkle** komplisert arbeidsflyt samtidig som maskinen blir enklere å bruke.
- **Overfør** papiroriginaler til digitalt format, og gjør det enklere å redigere, lagre og dele informasjon.
- **Tilpass** skriveren til dine arbeidsmetoder, og ikke omvendt.
- **Fullfør** visse oppgaver i sin helhet ved maskinen. Det omfatter blant annet å hente dokumenter på et nettverk uten å bruke en datamaskin.
- **Betjen** kundene dine raskere.
- **Integrer** løsninger i din eksisterende IT-infrastruktur.
- **Administrer** sentraliserte løsninger fra hvor som helst i verden.
- **Utvid** og tilpass maskinen etter hvert som behovene oppstår.
- **Lag** enkelt tilpassede løsninger. EIP er basert på webstandarder som HTML, CSS, XML og JavaScript. Den bruker også standard sikkerhetsprotokoller som HTTPS og SSL.

#### <span id="page-3-2"></span>Eksempler på hva EIP kan brukes til

- Bruk menyer og et språk som er tilpasset din virksomhet eller arbeidsgruppe, for eksempel "Søk i kundedatabasen", "Send skjemaet til økonomiavdelingen" eller "Faks til fakturaavdelingen".
- Alle dine personlige preferanser kan vises på maskinens skjerm ved at du drar ID-kortet ditt.
- Gjør en komplisert arbeidsflyt om til en enkel prosess der alt du trenger å gjøre, er å trykke på et par knapper.
- Lagre informasjon fra papiroriginaler på et dokumentlagringssted ved å trykke på en knapp.
- Send et dokument til en utskriftskø på nettverket, og skriv det ut på en hvilken som helst maskin på nettverket ved å dra ID-kortet ditt.
- Skriv ut dagens nyheter eller aksjekurser direkte fra Xerox-maskinens skjerm.

#### <span id="page-4-0"></span>Forenklede prosesser

Gjør en komplisert arbeidsflyt til en enkel prosess.

Tenk deg en "faktura"-knapp på maskinen som på én og samme tid sender en faktura til riktig avdeling, arkiverer informasjonen i et brukervennlig dokumentbehandlingssystem og skriver ut en kopi til deg.

Brukere kan raskt skanne og registrere papiroriginaler, forhåndsvise miniatyrbilder og lagre dokumentene på mye brukte dokumentlagringssteder. Eksempler:

En foreleser kan skanne notater direkte til et lagringssted for et bestemt kurs, der studentene får tilgang til dem.

Studenter kan skanne obligatoriske oppgaver til kursmappen, der foreleserne kan hente oppgavene og sette karakterer på dem.

Xerox Extensible Interface Platform benytter webbaserte løsninger for Xerox-partnere, slik at brukerne får tilgang til dokumentlagringssteder fra maskinens kontrollpanel.

I tillegg til disse løsningene brukes **Xerox Secure Access Unified ID System™**, som er laget for organisasjoner som helseforetak, finansselskaper og utdanningsinstitusjoner som ønsker en større grad av sikkerhet for sine sensitive data. Med dette systemet, som kombinerer kortlesere og programvare, får brukerne tilgang til Xerox-maskiner etter at de har dratt ID-kortet sitt på kortleseren som er knyttet til maskinen. Hvis det er ønske om ekstra sikkerhet, kan en PIN-kode eller et passord bygges inn i programvaren. Secure Access-systemet kan eventuelt integreres med organisasjonens eksisterende ID-kortsystem.

Det kan være nødvendig med ekstra ressurser på maskinen, avhengig av løsningen.

Kontakt den aktuelle Xerox-selgeren hvis du vil ha mer informasjon.

#### <span id="page-4-1"></span>Personlige løsninger

Med EIP kan du enkelt logge på maskinen med påloggingsinformasjonen din eller ved å dra ID-kortet ditt.

Dette gir ikke bare en sikker tilgang til enheten, men ettersom enheten nå vet hvem du er, får du tilgang til spesielle alternativer som gjelder din arbeidsflyt – noe som forenkler arbeidet.

## <span id="page-5-0"></span>Konfigurere XEIP

## <span id="page-5-1"></span>Kontrolliste

Før du starter installasjonen må du kontrollere at følgende er tilgjengelig eller utført:

- **Kontroller at maskinen fungerer som den skal på nettverket**.
- **Kontroller at EIP-løsningen er installert og fungerer.** Kontakt den aktuelle Xerox-selgeren hvis du vil ha mer informasjon.
- **Kontroller at Sikret HTTP (SSL) er aktivert på maskinen**. (Dette er valgfritt.) Se [Aktivere Sikret](#page-7-0)  [HTTP \(SSL\) på side 8](#page-7-0) hvis du vil ha mer informasjon.

Merk: Et digitalt maskinsertifikat må være installert på maskinen før du kan aktivere Sikret HTTP (SSL). Se [Administrere digitalt maskinsertifikat på side 7](#page-6-0) hvis du vil ha mer informasjon.

## <span id="page-5-2"></span>Aktivere tilpassede tjenester

#### **På arbeidsstasjonen din**

- 1. Åpne webleseren, og skriv inn maskinens *IP-adresse* på adresselinjen eller i plasseringsfeltet.
- 2. Klikk på **Enter** for å åpne Internett-tjenester for maskinen.
- 3. Slik aktiverer du maskinen for EIP-programmer:
	- a. Klikk på kategorien **Egenskaper**.
	- b. Klikk på **Tjenester** og deretter på koplingen **Tilpassede tjenester**.
	- c. På siden *Tilpassede tjenester* i området *Aktivering* merker du av for **Aktivert** for *Tilpassede tjenester* for å aktivere tjenesten.
	- d. I området *Valgfri informasjon* merker du eventuelt av for **Aktivert** for følgende:
		- **Eksporter passord til tilpassede tjenester** hvis dette er valgt, sendes passord til den tilpassede tjenesten.
		- **Bekreft signerte sertifiseringer fra serveren automatisk** hvis dette er valgt, må både serveren og maskinen ha sertifikater for at alternativet skal fungere. Disse sertifikatene må være utstedt av en instans som er klarert av maskinen.
	- e. Klikk på **Bruk**.
	- f. Hvis du blir bedt om det, skriver du inn IDen og passordet for systemadministrator. Standard ID og passord for systemadministrator er henholdsvis "**admin**" og "**1111**".
- 4. Generer et digitalt sertifikat (ved behov). Slå opp på [Administrere digitalt maskinsertifikat på](#page-6-0)  [side 7.](#page-6-0)
- 5. Aktiver SSL (ved behov). Slå opp på [Aktivere Sikret HTTP \(SSL\) på side 8](#page-7-0) hvis du vil ha mer informasjon.

#### **På maskinen**

- 1. Trykk på **Alle tjenester**.
- 2. Trykk på **Tilpassede tjenester**.
- 3. Trykk på **EIP-program** som du registrerte. XEIP-arbeidsflyten din skal nå være tilgjengelig via den nye knappen.

### <span id="page-6-0"></span>Administrere digitalt maskinsertifikat

- 1. Åpne webleseren, og skriv inn maskinens *IP-adresse* på adresselinjen eller i plasseringsfeltet.
- 2. Klikk på **Enter** for å åpne Internett-tjenester for maskinen.
- 3. Klikk på kategorien **Egenskaper**.
- 4. Hvis du blir bedt om det, skriver du inn IDen og passordet for systemadministrator. Standard ID og passord for systemadministrator er henholdsvis "**admin**" og "**1111**".
- 5. Klikk på **Sikkerhet**.
- 6. Klikk på koplingen **Digitalt sertifikat for maskin** i katalogtreet.
- 7. I området *Digitalt sertifikat for maskin* klikker du på **Opprett nytt sertifikat**.
- 8. I området *Opprett nytt sertifikat* velger du ett av følgende:
	- **Selvsignert sertifikat: Opprett et selvsignert sertifikat på denne maskinen** maskinen signerer sitt eget sertifikat som klarert og oppretter fellesnøkkelen for dette sertifikatet til bruk i SSL-kryptering.
	- **Anmodning om signering av sertifikat: Last ned en anmodning om signering av sertifikat som skal behandles av en klarert sertifiseringsinstans** – et sertifikat fra en sertifiseringsinstans eller en server som fungerer som en sertifiseringsinstans, kan lastes opp på maskinen.
- 9. Klikk på **Fortsett**.
- 10. Legg inn opplysninger i følgende felt for ønsket valg:

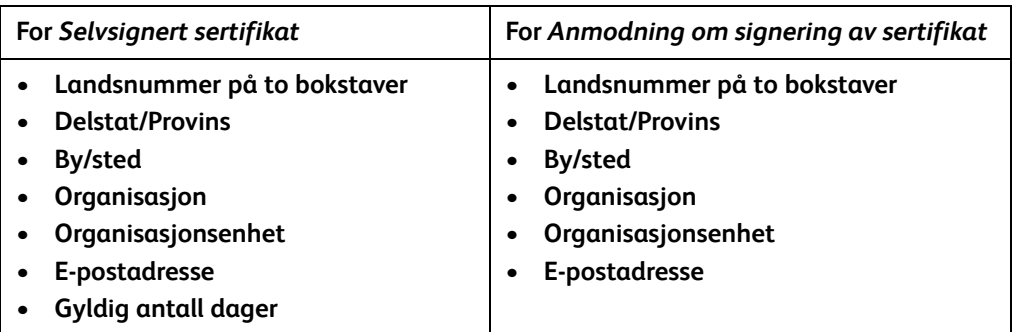

#### 11. Klikk på **Bruk**.

- 12. Hvis du valgte
	- *Selvsignert sertifikat*, vises gjeldende status som **Det er opprettet et selvsignert sertifikat på denne maskinen.**
	- *Anmodning om signering av sertifikat*, vises skjemaet **Opprett CSR (Certificate Signing Request)**.
	- a. Hvis du valgte **Anmodning om signering av sertifikat**, klikker du på **Lagre som**.
	- b. I hurtigdialogboksen velger du enten formatet **X.509 (.pem)** eller **DER** og klikker på **Lagre**.
	- c. På hurtigmenyen for filnedlasting klikker du på **Lagre**, velger plasseringen på arbeidsstasjonen og klikker på **Lagre** for å lagre filen. Når sertifikatet er signert av en klarert sertifiseringsinstans, er det klart til å bli lagret på maskinen.
	- d. Gå tilbake til vinduet **Administrere digitalt sertifikat for maskin**, og klikk på **Last opp signert sertifikat** i området *Digitalt sertifikat for maskin*.
	- e. Klikk på **Bla gjennom**, finn filen på arbeidsstasjonen og klikk på **Åpne**.
	- f. Klikk på **Last opp sertifikat**.

## <span id="page-7-0"></span>Aktivere Sikret HTTP (SSL)

Merk: Et digitalt ,maskinsertifikat må være installert på maskinen før du kan aktivere Sikret HTTP (SSL). Slå opp på [Administrere digitalt maskinsertifikat på side 7](#page-6-0) hvis du vil ha mer informasjon.

#### **På arbeidsstasjonen din**

- 1. Åpne webleseren, og skriv inn maskinens *IP-adresse* på adresselinjen eller i plasseringsfeltet.
- 2. Klikk på **Enter** for å åpne Internett-tjenester for maskinen.
- 3. Klikk på kategorien **Egenskaper**.
- 4. Hvis du blir bedt om det, skriver du inn IDen og passordet for systemadministrator. Standard ID og passord for systemadministrator er henholdsvis "**admin**" og "**1111**".
- 5. Klikk på **Tilkopling** og deretter på **Protokoller**.
- 6. Klikk på koplingen **HTTP** i katalogtreet.
- 7. Gjør dette i området *Konfigurasjon*:
	- a. For *Protokoll* merker du av for **Aktiver** for å aktivere HTTP-kommunikasjon med maskinen.
	- b. I feltet *Portnummer* skriver du inn portnummeret som maskinens webserver skal bruke til HTTP-tilkoplinger for klienter. Standard portnummer er 80.
	- c. For *HTTP-sikkerhetsmodus* velger du ett av følgende i rullegardinlisten:
		- **Deaktiver SSL**
		- **Aktiver SSL** for å aktivere SSL (Secure Socket Layer) for sikker (HTTPS-) kommunikasjon.
		- **Krever SSL** for å gjøre SSL (Secure Socket Layer) obligatorisk.

Merk: Hvis Sikret HTTP er aktivert, inneholder alle sider **https://** i URL-adressen til websiden for tilgang til CentreWare Internett-tjenester.

- d. I feltet *Tidsavbrudd for tilkopling* angir du hvor lenge webserveren skal vente på et HTTP-svar fra en klient før økten avbrytes. Standardinnstillingen er 10 sekunder.
- 8. Klikk på **Bruk**.

#### <span id="page-7-1"></span>Proxy-server

En proxy-server fungerer som et filter for klienter som etterspør tjenester og servere som tilbyr dem. Proxy-serveren filtrerer forespørsler, og hvis forespørselen er i henhold til proxy-serverens filtreringsregler, godkjennes den, og tilkobling opprettes.

En proxy-server har disse to hovedformålene:

- Å sørge for at maskinene bak den er anonyme av sikkerhetshensyn.
- Å redusere tiden det tar å få tilgang til en ressurs ved å hurtigbufre innholdet, slik som websider på **Internett**

#### **På arbeidsstasjonen din**

- 1. Åpne webleseren, og skriv inn maskinens *IP-adresse* på adresselinjen eller i plasseringsfeltet.
- 2. Klikk på **Enter** for å åpne Internett-tjenester for maskinen.
- 3. Klikk på kategorien **Egenskaper**.
- 4. Hvis du blir bedt om det, skriver du inn IDen og passordet for systemadministrator. Standard ID og passord for systemadministrator er henholdsvis "**admin**" og "**1111**".
- 5. Klikk på **Tilkopling** og deretter på **Protokoller**.
- 6. Klikk på koplingen **Proxy-server** i katalogtreet.
- 7. Gjør dette i området *HTTP-proxyserver*:
	- a. Merk av for **Automatisk registrering via WPAD** for å registrere proxy-innstillinger automatisk ved hjelp av WPAD-protokollen. Opphev merkingen hvis du vil deaktivere automatisk proxy-registrering og bruke manuelle proxy-innstillinger.
	- b. For *HTTP-proxyserver* merker du av for **Aktivert** hvis du vil angi proxy-innstillinger manuelt.
	- c. Velg enten **IP-adresse** eller **Vertsnavn**.
	- d. Angi adressen og portnummeret i riktig format i feltet **IP-adresse og port** eller **Vertsnavn og port**. Standard portnummer er 8080.
- 8. Klikk på **Bruk**.

Merk: Innstillinger for proxy-server brukes for EIP, Smart eSolutions, HTTP(s) Network Scanning og HTTP(s) Template Pool Downloading.

Merk: Med automatisk registrering av proxy-innstillinger kan de manuelle innstillingene bli overskrevet. Deaktiver Automatisk registrering via WPAD hvis du vil bruke manuelle innstillinger.